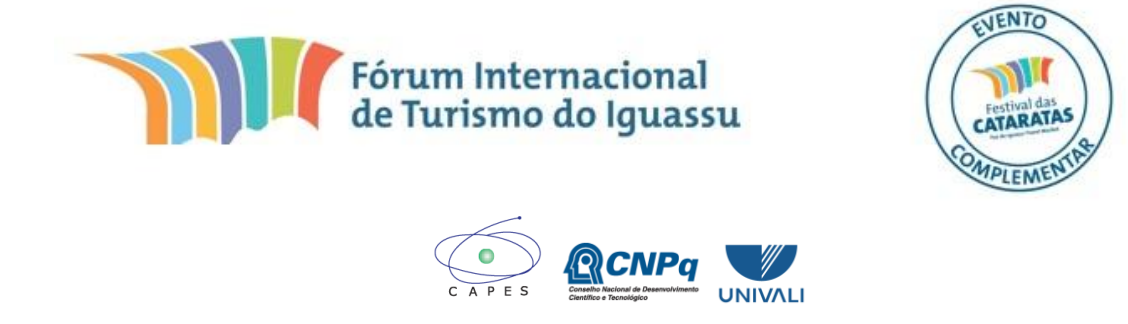

## **TUTORIAL DE INSCRIÇÃO E SUBMISSÃO**

PRIMEIRAMENTE, CLICAR NO BOTÃO INSCREVA-SE E APÓS O CADASTRO ESCOLHER A CATEGORIA

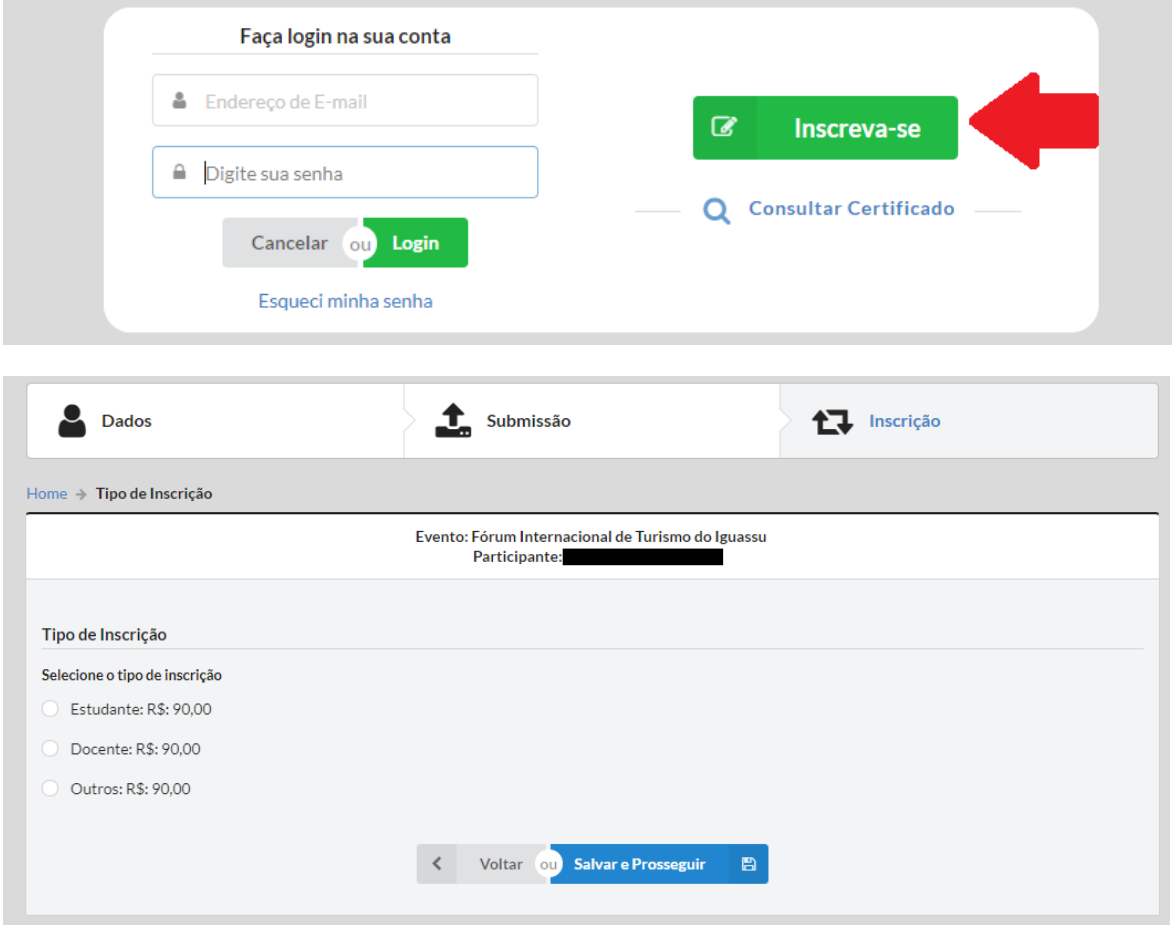

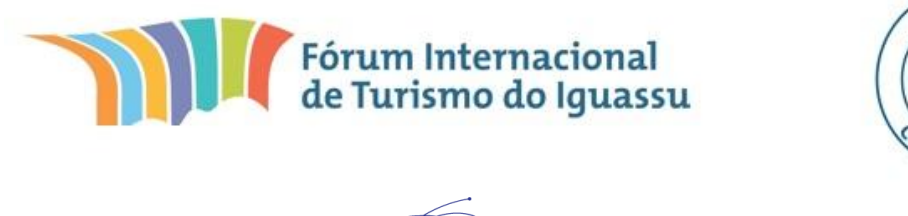

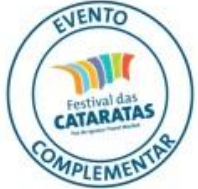

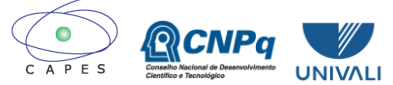

Após definição de categoria, escolha sua forma de pagamento e abra o seu boleto para dar finalidade na sua inscrição.

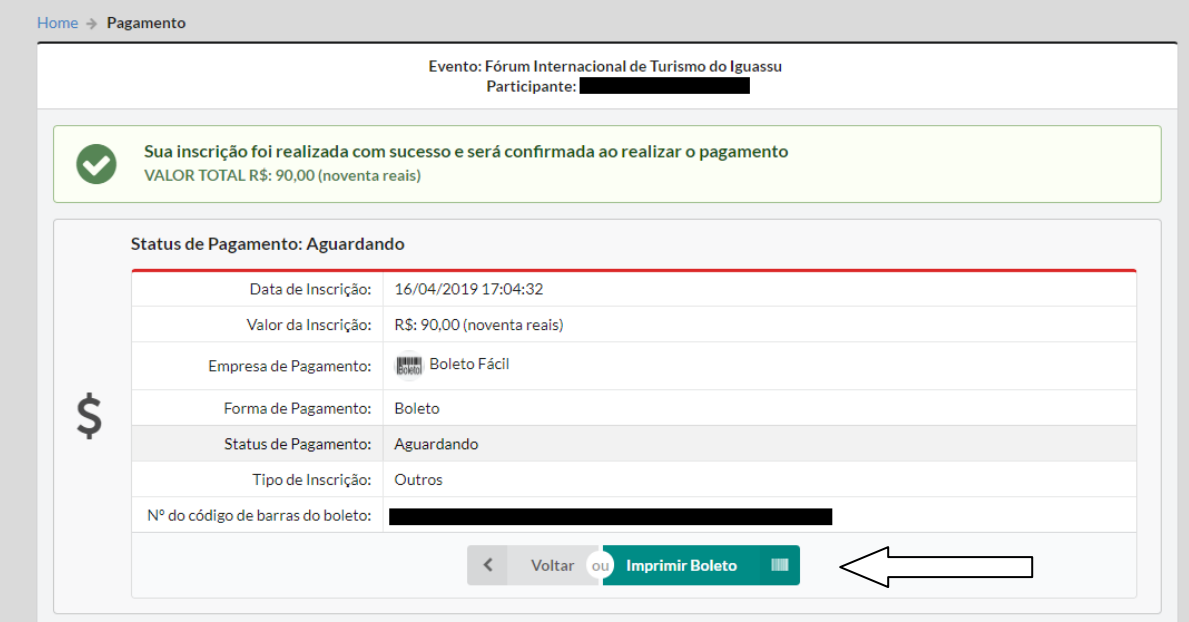

## PARA SUBMISSÃO:

Após o pagamento vai aparecer a tela e você pode clicar nessa submissão ou

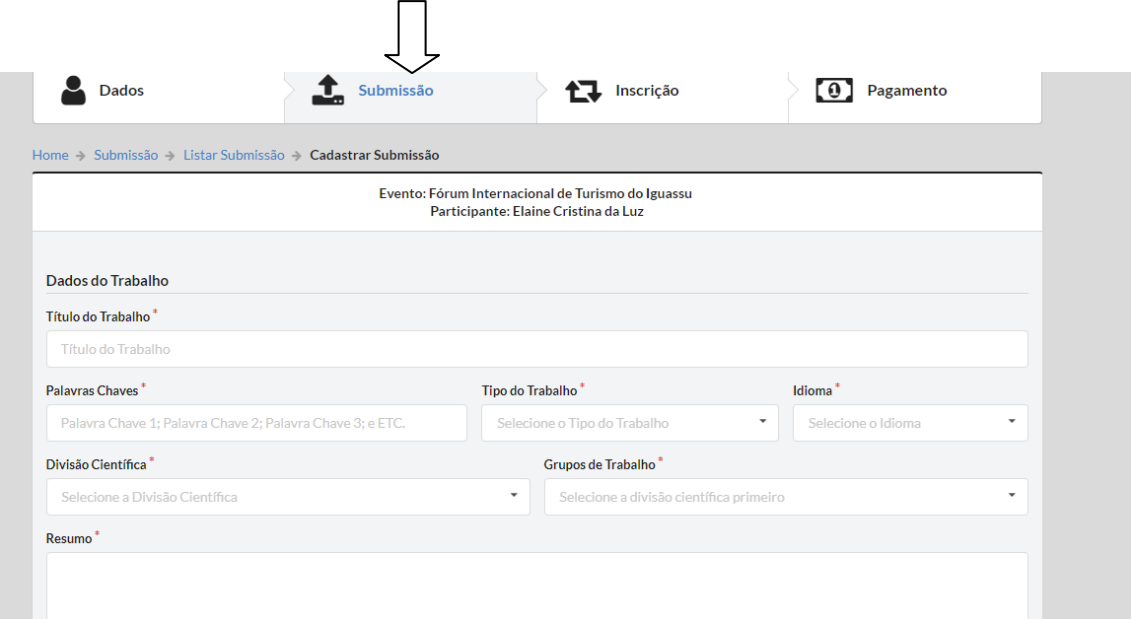

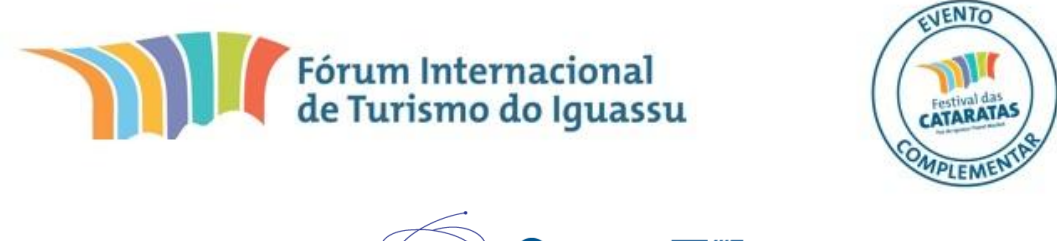

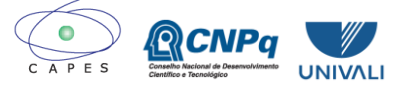

Outra forma é clicar em HOME e clicar nesse ícone e submeter seu trabalho.

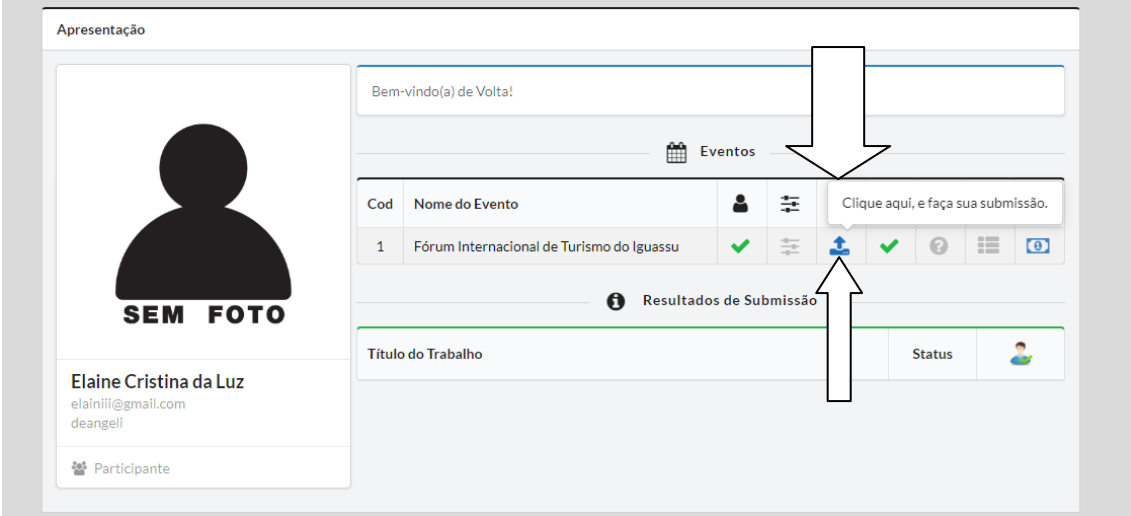

Espero ter ajudado.

Equipe Fórum Internacional de Turismo do Iguassu